# **RefWorks 2.0 Grundlagen-Arbeitsbuch**

#### **Einführung**

Dieses Arbeitsbuch soll es Ihnen erleichtern die grundlegenden Funktionen von RefWorks kennenzulernen.

Wir schlagen vor, dass Sie dieses Arbeitsbuch im Anschluss an eine Schulung verwenden, um die Inhalte zu vertiefen, oder dieses Arbeitsbuch zusammen mit unseren Tutorials verwenden, um RefWorks eigenständig zu erlernen.

Sie werden schnell merken, dass RefWorks einfach und intuitiv zu nutzen ist!

- *Aufgabe 1:* Ein Konto erstellen
- *Aufgabe 2:* Direkter Import von Google Scholar
- *Aufgabe 3:* Direkter Import von ProQuest
- *Aufgabe 4:* Daten aus Textdateien importieren
- *Aufgabe 5:* Neue Referenzen von Hand hinzufügen
- *Aufgabe 6:* Online-Datenbanken durchsuchen
- *Aufgabe 7:* Bibliothekskataloge durchsuchen
- *Aufgabe 8:* Ordner erstellen und Referenzen ablegen
- *Aufgabe 9:* Eine formatierte Referenzliste erstellen
- *Aufgabe 10:* Eine Bibliografie mit Write-N-Cite III für Windows erstellen
- *Aufgabe 11:* Eine Bibliografie ohne Write-N-Cite erstellen

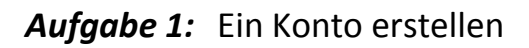

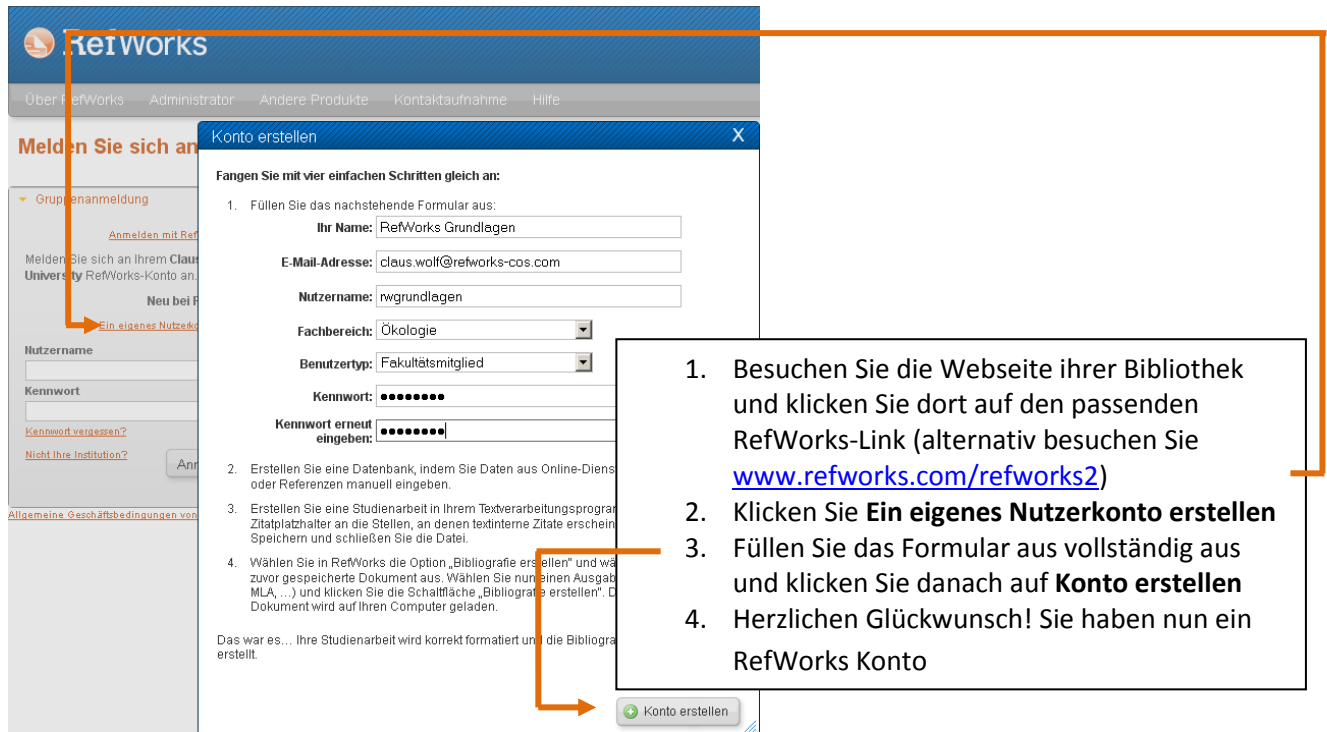

## Aufgabe 2: Direkter Import von Google Scholar [\(http://scholar.google.de\)](http://scholar.google.de/)

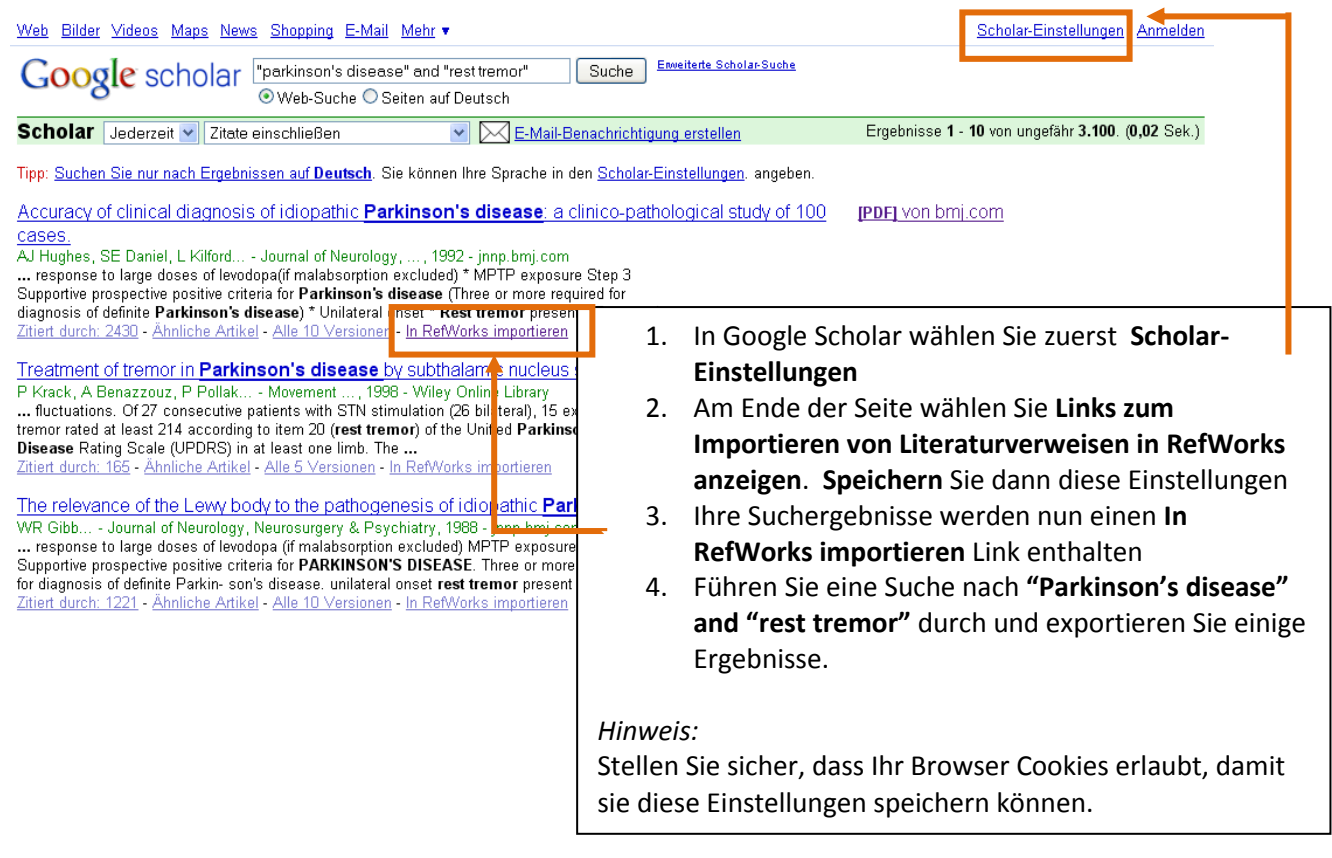

## *Aufgabe 3:* Direkter Import von ProQuest

Sie können für diese Aufgabe selbstverständlich einen anderen Anbieter auswählen, der den direkten Export nach RefWorks unterstützt. Eine Liste mit möglichen Alternativen finden Sie unter<http://www.refworks-cos.com/refworks/DEPartners/>. Die Online-Hilfe wird Ihnen die notwendigen Schritte vermitteln.

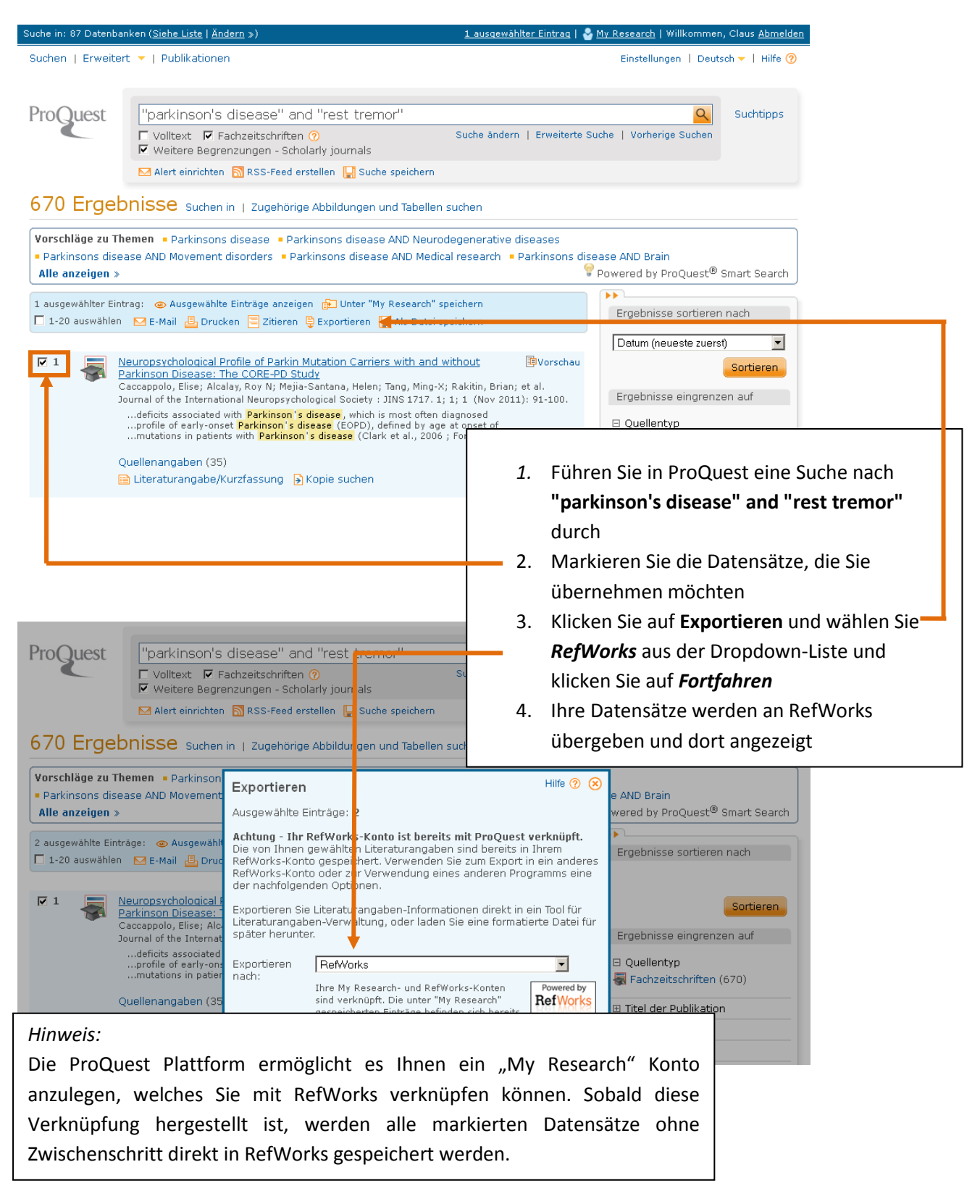

Sie können PubMed durch eine der vielen anderen von RefWorks unterstützen Datenbanken ersetzen. Eine Liste aller verfügbaren Importfilter finden Sie unter [http://www.refworks](http://www.refworks-cos.com/refworks/ImportFilters/)[cos.com/refworks/ImportFilters/](http://www.refworks-cos.com/refworks/ImportFilters/) . Die Online-Hilfe vermittelt für viele wichtige Angebote die nötigen Schritte.

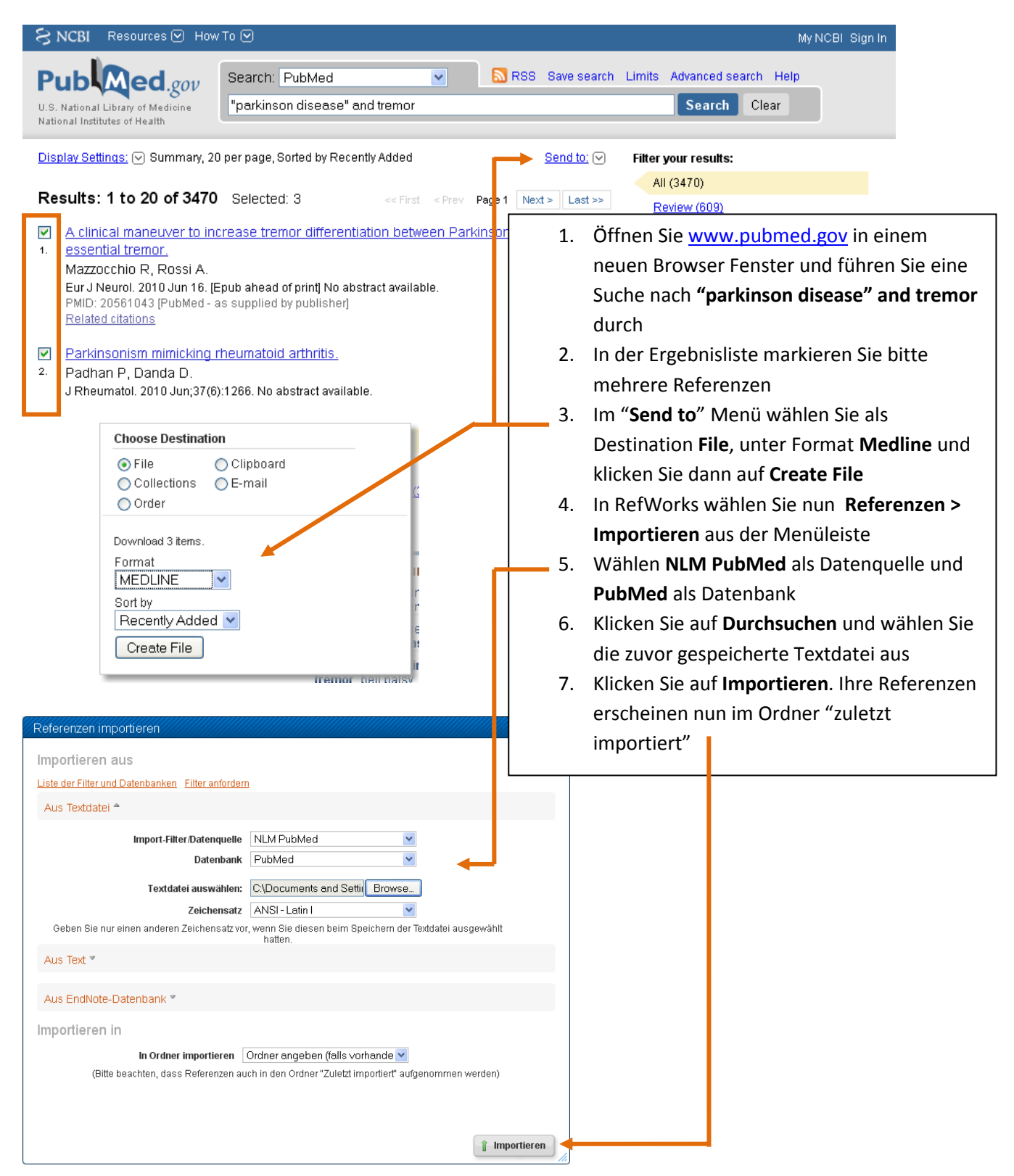

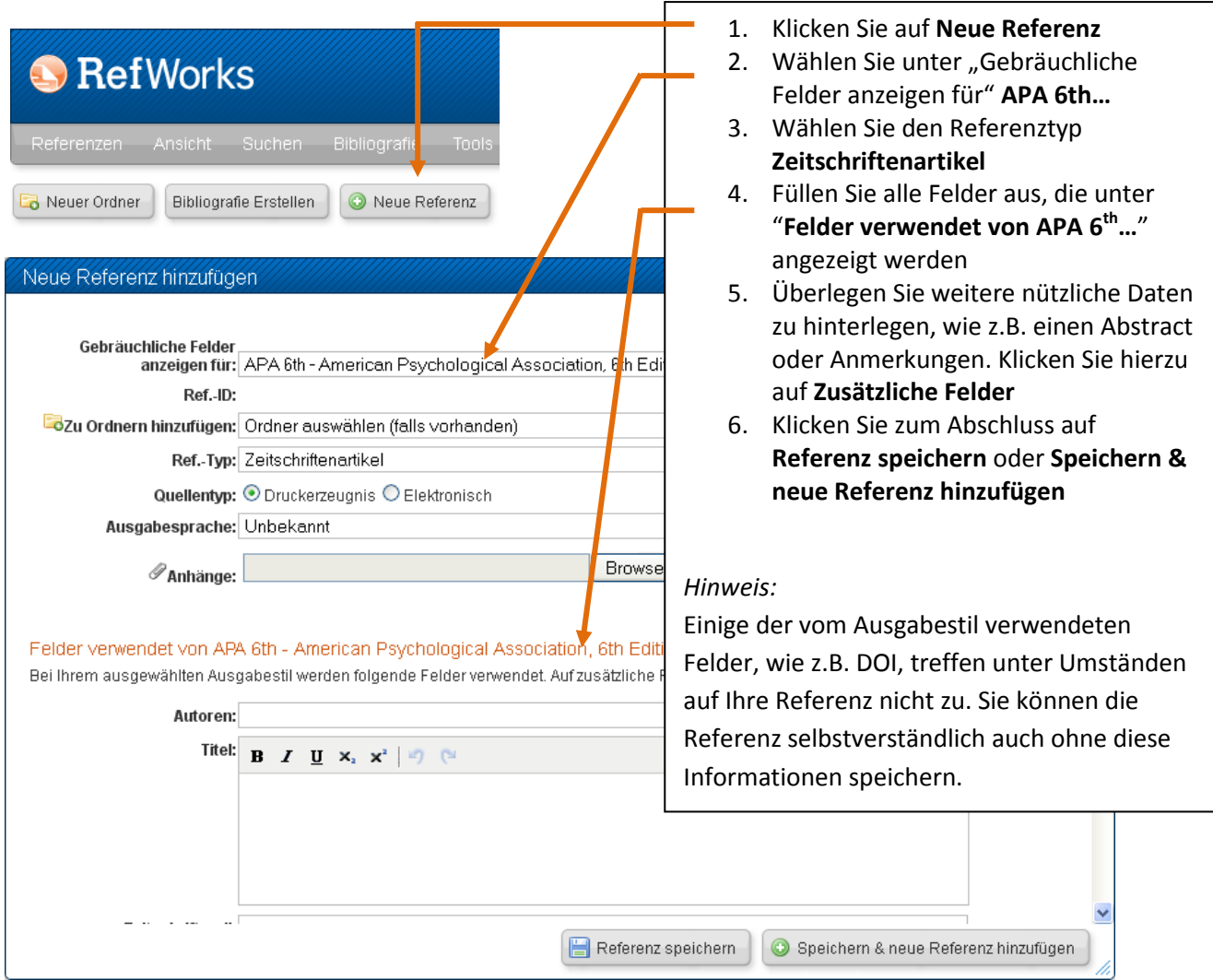

## *Aufgabe 5:* Neue Referenzen von Hand hinzufügen

## *Aufgabe 6:* Online-Datenbanken durchsuchen

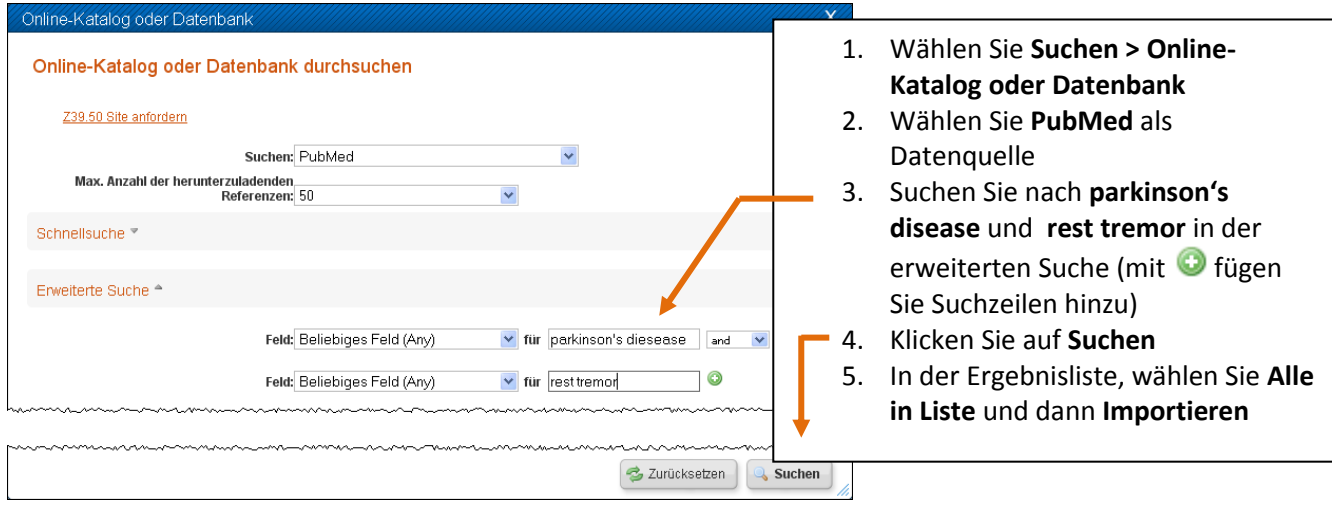

## *Aufgabe 7:* Bibliothekskataloge durchsuchen

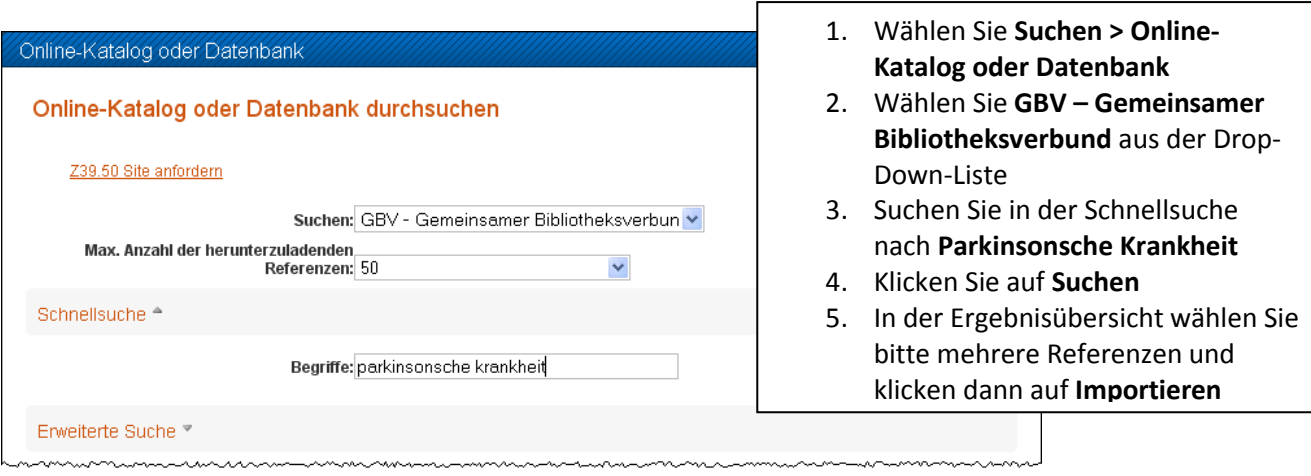

 $\Gamma$ 

## *Aufgabe 8:* Ordner erstellen und Referenzen ablegen

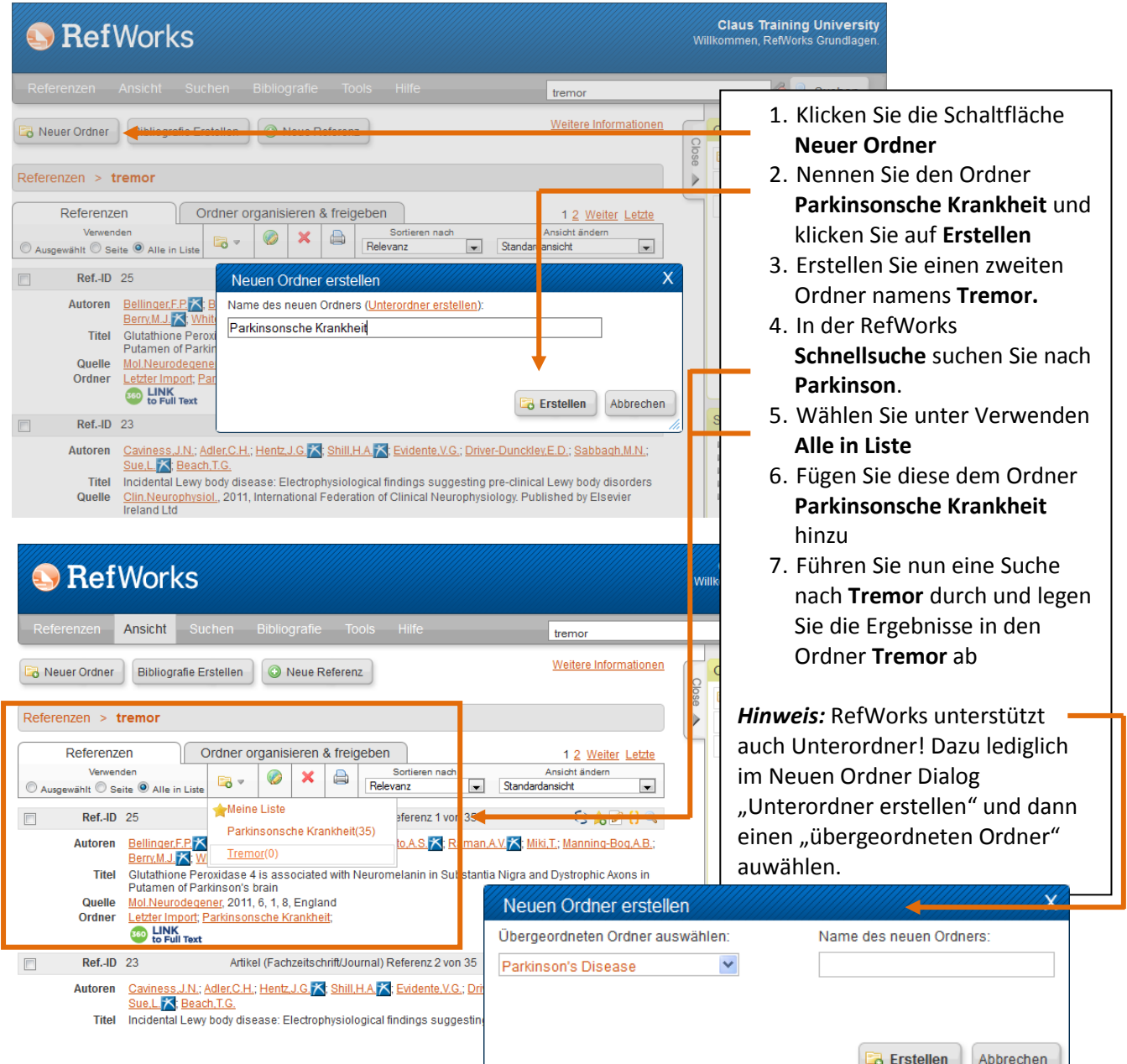

## *Aufgabe 9:* Eine formatierte Referenzliste erstellen

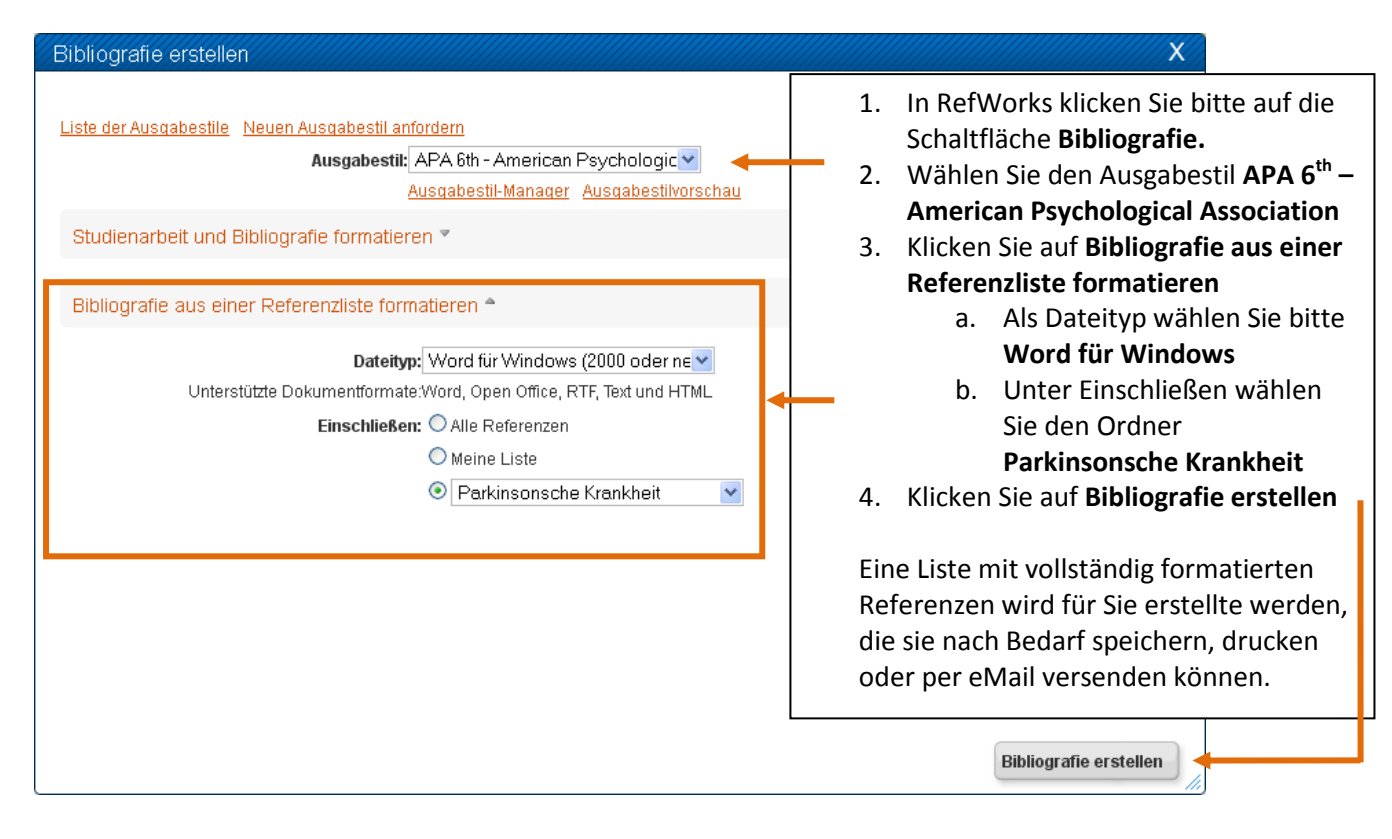

## *Nützlicher Hinweis: Ausgabestil-Manager*

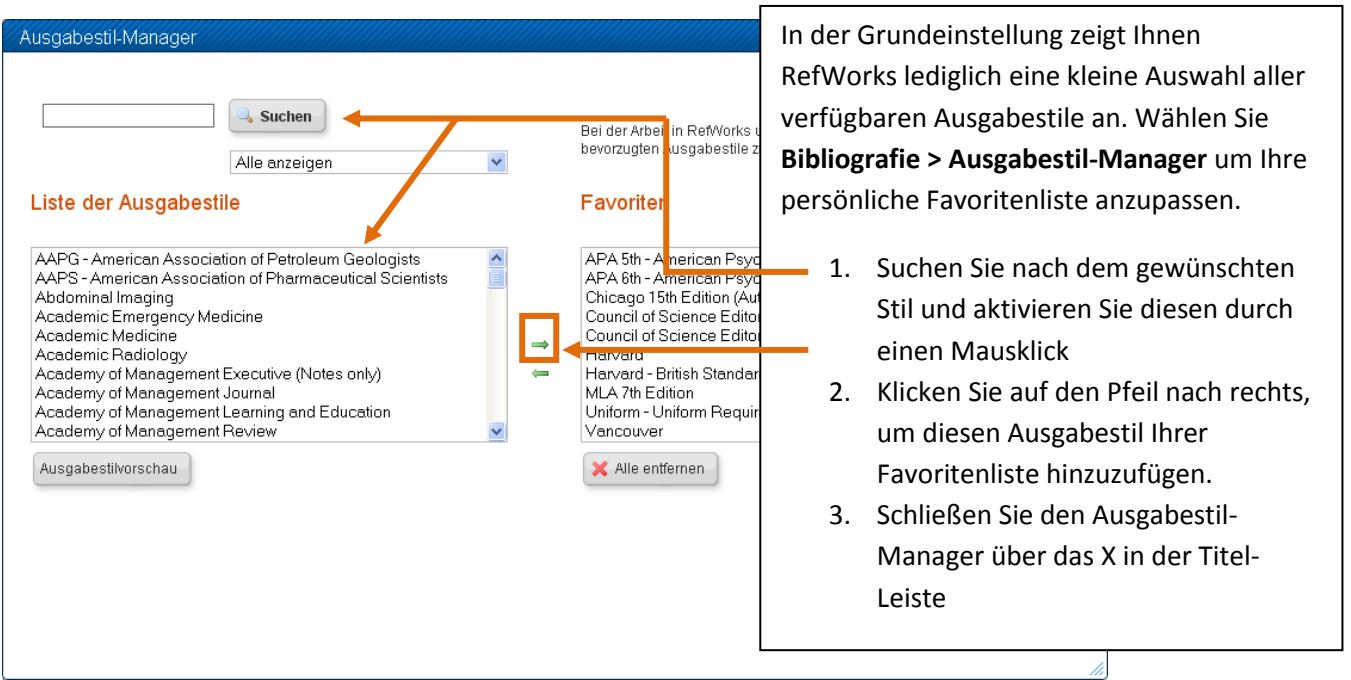

## **Task 10:** Eine Bibliografie mit Writen-N-Cite III für Windows erstellen

#### **Unsere Dissertation** Dieses Dokument wird Ihnen helfen zu verstehen, wie man man Referenzen {{56 Adler, C.H. 2011}} in ein Word-Dokument einfügt und diese anschliessend im gewünschten Ausgabest Aformatiert. Write-N-Cite III 1. Öffnen Sie **Microsoft Word** und geben  $\bullet$   $\overline{\triangleright}$  Immer im Vordergrund  $\Box$  Offline arbeiten MS Word-Status: Unsere Dissertati Sie einen Text ein Ansicht v Bibliografie Tools v Hilfe RefWorks durch suchen 2. Öffnen Sie **Write-N-Cite III** über die Menüleiste in Word oder das Icon auf Tremor Ordner (69 Referenzen) Ihrem Schreibtisch Sortieren Zu Seite gehen:  $1 \t{2} \t{3}$ 3. Loggen Sie sich in Ihre persönliche Zitieren Ansicht 2011 Transcranial sonography in Parkinson's disease] RefWorks Datenbank ein Zitieren Ansicht 2010 The tremor that doesn't signal Parkinson's disease 4. Wählen Se **Immer im Vordergrund** Zitieren Ansicht Adler, C.H. 2011 Essential tremor and Parkinson's disease: Lack of a link <u>ren Ansicht Aguilar,E.</u> 2010 Orthostatic tremor causing postural instability in Par cinson dise damit Write-N-Cite immer sichtbar ist <u>eren Ansicht Aguilar,E.</u> 2010 Orthostatic tremor causing postural instability in Parkinson dise 5. Suchen Sie nachdem Begriff **Tremor** 2011 A telemedicine instrument for remote evaluation of the emot: desi Barroso MC, ran Ansicht and patients with Parkinson's Disease 6. In Ihrem Word-Dokument setzen Sie **Junior** Resting state fMRI reveals increased subthalamic nucleus-moto den Cursor bitte an die Stelle, wo Sie an Ansicht Baudrexel, S. 2011 disease ein Zitat einfügen möchten 7. In Write-N-Cite klicken Sie bitte auf **Zitieren** neben der Referenz, die Sie verwenden möchten 8. Speichern Sie das Dokument 9. In Write-N-Cite klicken Sie bitte auf **Unsere Dissertation Bibliografie** und wählen Sie **APA 6th…** Dieses Dokument wird Ihnen helfen zu verstehen, wie man man Referenzen (Adler, Shill & F als Ausgabestil aus. Klicken Sie dann 2011) in ein Word-Dokument einfügt und diese anschliessend im gewünschten Ausgabestil formatiert. auf **Bibliografie erstellen** 10. Ihr Dokument wird nun verarbeitet, References speichern Sie es im Anschluss Adler, C. H., Shill, H. A., & Beach, T. G. (2011). Essential tremor and Parkinson's discase: Lack 11. Kehren Sie zum formatierten link. Movement Disorders: Official Journal of the Movement Disorder Societ Dokument zurück, geben Sie mehr doi:10.1002/mds.23509: 10.1002/mds.23509 Text ein und fügen Sie weitere Referenzen hinzu. Write-N-Cite III  $\bigcirc$   $\overline{\triangleright}$  Immer im Vordergrund MS Word-Status : Unsere Disserta

12. Wiederholen Sie diese Schritte und wählen Sie einen anderen Ausgabestil (z.B. Harvard) im Menü Bibliografie und formatieren Sie das Dokument

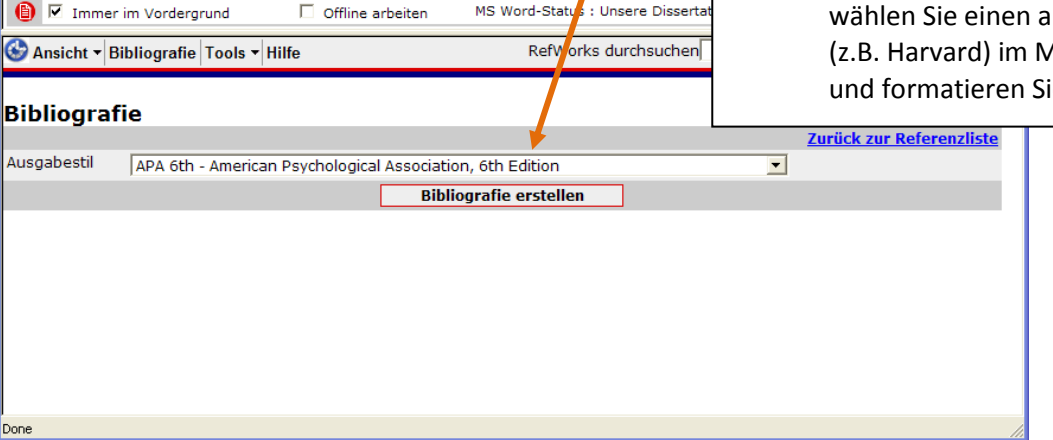

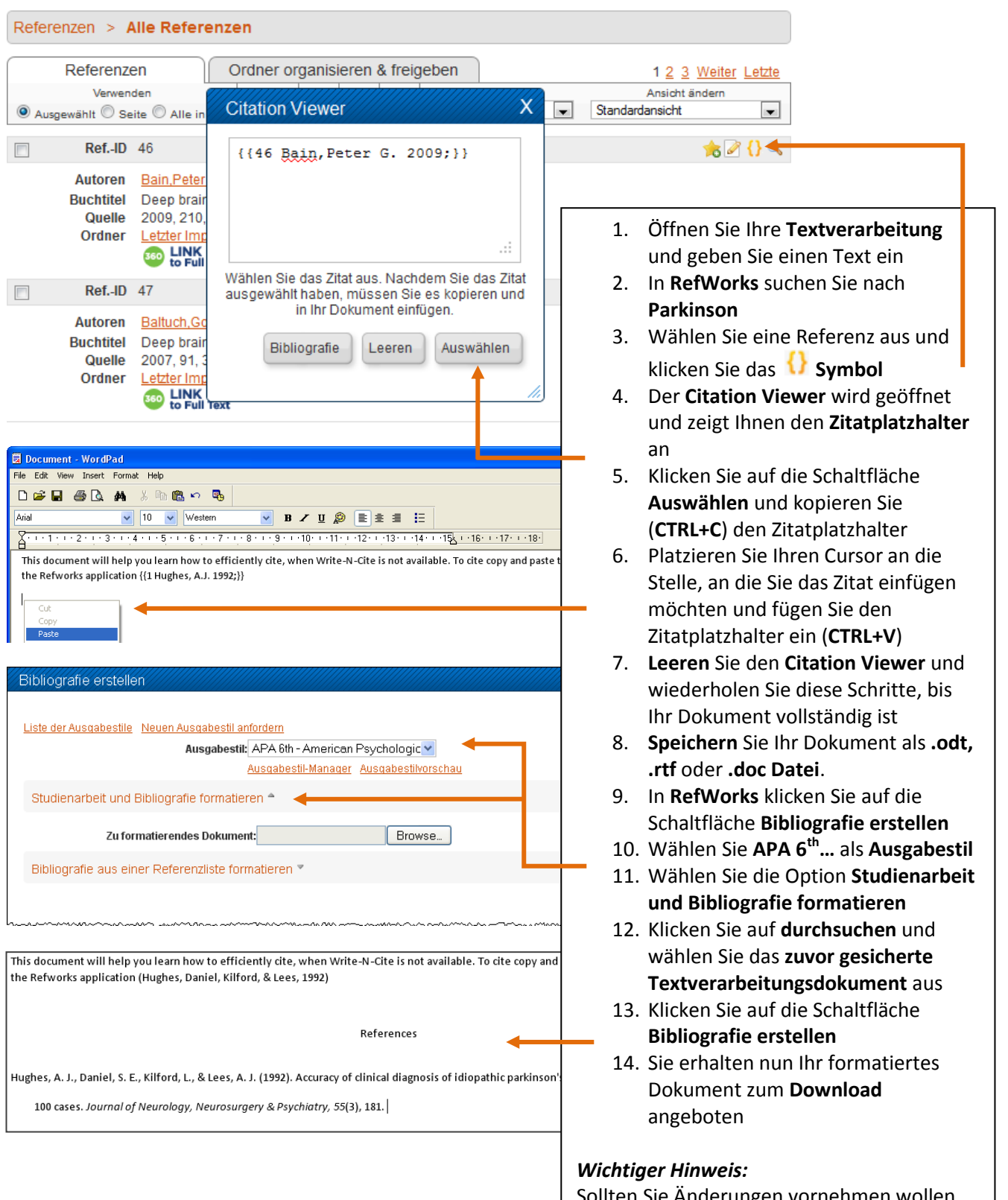

## *Task 11:* Eine Bibliografie ohne Write-N-Cite erstellen

Sollten Sie Änderungen vornehmen wollen, führen Sie diese immer im Originaldokument mit den Zitatplatzhaltern durch.